# <span id="page-0-0"></span>**Data Import and Export**

#### **Overview**

Using the Data Import module, site administrators can import a variety of data to selected tables of the web database. Existing data can also be exported for review.

Product metadata, store location, and user data can all be imported with ease, once the profile has been created.

# Example of Output

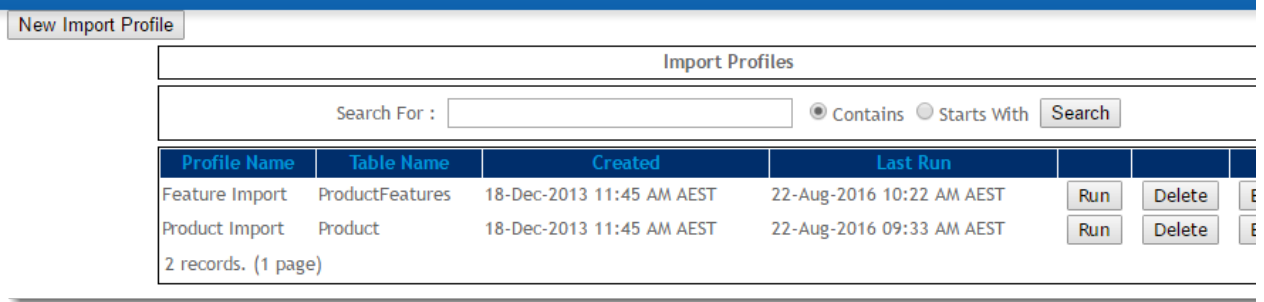

#### **Prerequisites** ⋒

Don't have any Import Profiles set up? See our guide on [Data Import and Export - Setting Up](https://cvconnect.commercevision.com.au/display/KB/Data+Import+and+Export+-+Setting+Up) to get started.

## Importing Data

- 1. In the CMS, go to **Settings Advanced Settings Data Import**.
- 2. Locate the profile you wish import data for and click '**Run**'.
- 3. The **Required Fields** are listed at the top of the page. Your CSV import file must be in this format.

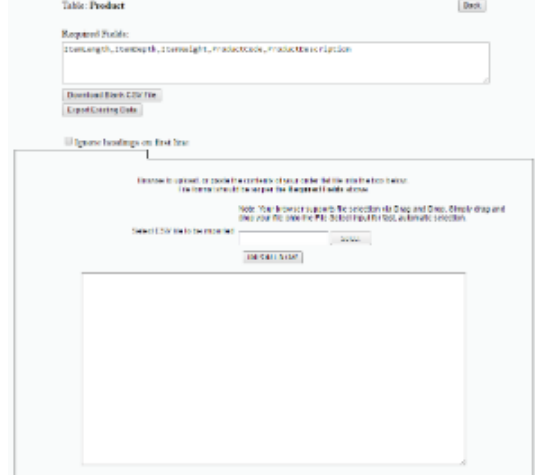

- 4. Click '**Download Blank CSV File**' if you wish to download a template with the correct format and column headings. 5. Select optional functions: Note - If your site is on version 3.87+, you can also export the existing data for this profile (see below).
	- a. **Replace Table** this will delete ALL records in the table and replace it with the data in your CSV file. Use with caution!
	- b. **Ignore headings on first line** this will skip the first line in the file; tick this if your document has a header row.
- 6. Either click '**Select**' to browse to your import file, or (if your browser supports it), drag and drop the file into the dialogue

box.

7. Click '**Import Now**'.

8. Your file will be imported and feedback (error and success messages) will be displayed in the dialogue box.

### Exporting Data

For sites on version 3.87+, the existing data for a profile can also be exported, allowing for easy manipulation prior to re-importing.

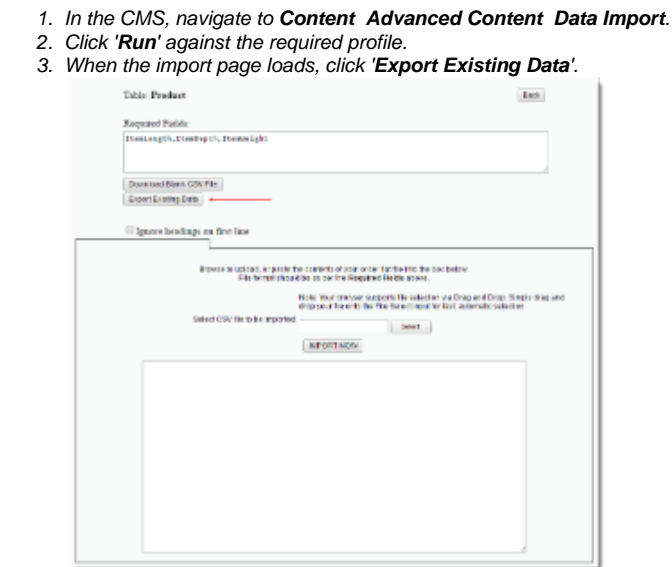

- 4. Your data will download to a .csv file, or if more processing time is required, will be emailed to you as a link (to protect your site's speed and performance).
- 5. Modify your data as required, then follow the steps for '**Importing Data**' above.

#### Additional Information

To have a new profile created or an existing one updated, contact Commerce Vision. Refer to our guide [Data Import and Export - Setting Up](https://cvconnect.commercevision.com.au/display/KB/Data+Import+and+Export+-+Setting+Up) for ⊗ more information.

Uses csv file type.

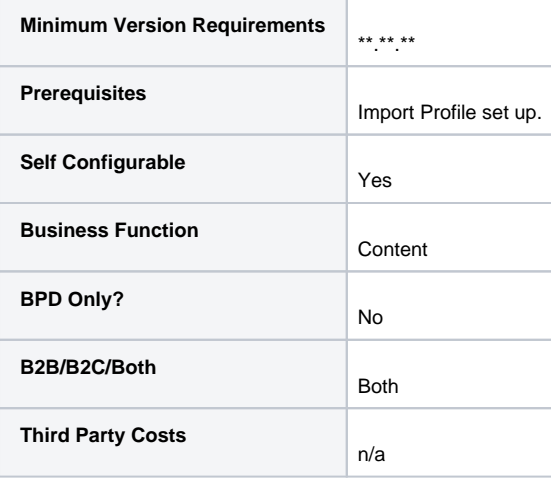

#### Related help

- [Order Data for Eway Fraud Protection](https://cvconnect.commercevision.com.au/display/KB/Order+Data+for+Eway+Fraud+Protection)
- [Data Load Templates \(end user\)](https://cvconnect.commercevision.com.au/pages/viewpage.action?pageId=7864466)
- [Data Import and Export Setting Up](https://cvconnect.commercevision.com.au/display/KB/Data+Import+and+Export+-+Setting+Up)
- [Data Import and Export](#page-0-0)
- [CSV Cart Export](https://cvconnect.commercevision.com.au/display/KB/CSV+Cart+Export)